Automatication

# OBJECT STATES ASSISTANT

Automatication

**VERSION 1.0**

#### **© 2010 Automatication Limited**

The information in this document is furnished for informational use only, is subject to change without notice, and should not be construed as a commitment. Automatication Limited assumes no responsibility or liability for any errors or inaccuracies that may appear in this document. The software described in this document is furnished under license and may only be used or copied in accordance with the terms of such license.

*Adobe Acrobat, Flash, InDesign and InCopy are either registered trademarks or trademarks of Adobe Systems Incorporated in the United States and/or other countries. Microsoft and Windows are either registered trademarks or trademarks of Microsoft Corporation in the United States and/or other countries. Mac OS is a trademark of Apple Computer, Inc., registered in the United States and other countries. All other trademarks are the property of their respective owners.*

Automatication Limited PO Box 10122 Dominion Road Auckland 1446 New Zealand

www.automatication.com support@automatication.com

### **AUTOMATICATION CONSTITUTE OF REAL PROPERTY OF REAL PROPERTY OF REAL PROPERTY OF REAL PROPERTY OF REAL PROPERTY**

## **CONTENTS**

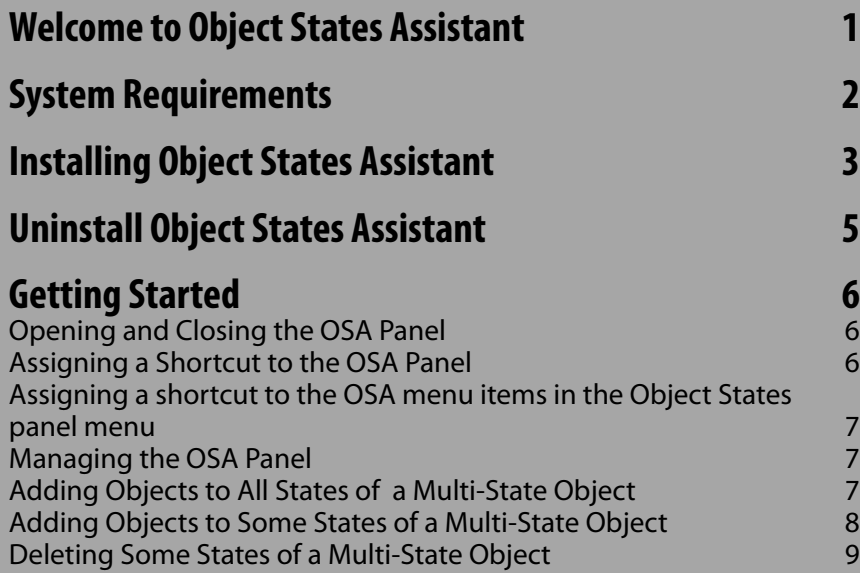

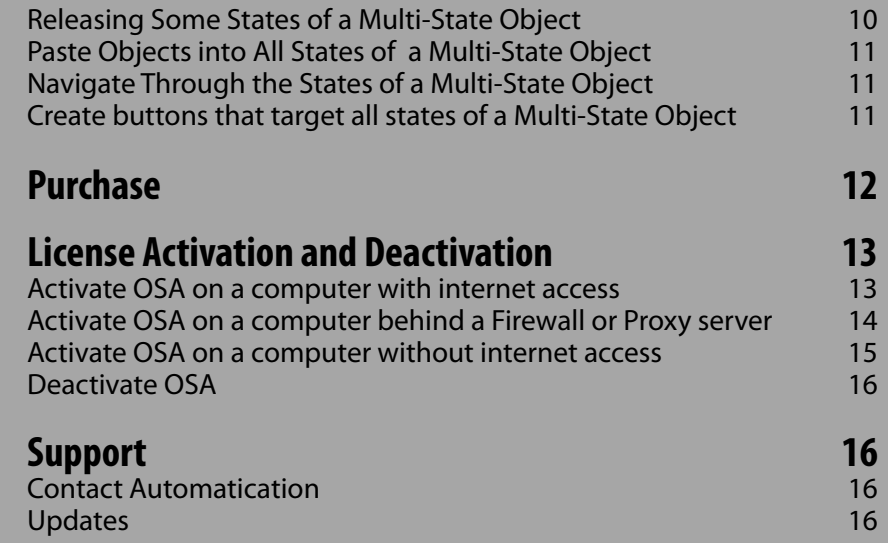

## <span id="page-3-0"></span>Welcome to Object States Assistant

Object States Assistant (OSA) is an Extension for Adobe InDesign that adds new functionalities to multi-state objects and improves multi-state objects user experience. OSA provides the following features:

- Improves state navigation by using buttons, menu items or keyboard shortcuts.
- Adds objects to all states in a single operation.
- Adds objects to multiple states in a single operation.
- Pastes objects into all states in a single operation.
- Removes multiple states in a single operation.
- Releases multiple states in a single operation.
- Retains the "State" actions after Copy and Paste.
- Adds an easy way to increment the state of a "Go to State" button action using "Step and Repeat".

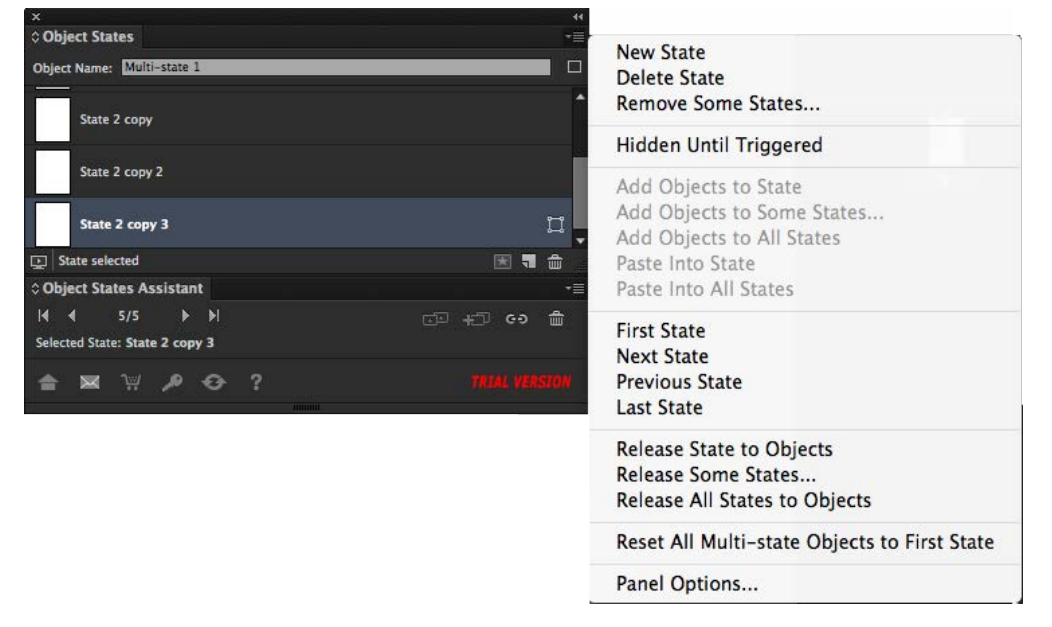

## <span id="page-4-0"></span>System Requirements

Adobe [InDesign CC](http://www.adobe.com/products/indesign/) (Mac OS or Windows) Adobe Extension Manager CC (Mac OS or Windows) PDF Reader Application [\(Adobe Acrobat Reader\)](http://get.adobe.com/reader/). Internet Connection (for license activation).

## <span id="page-5-0"></span>Installing Object States Assistant

#### **Installation/Update**

•Installation Procedure

- Download ObjectStatesAssistant.zip from [www.automatication.com.](http://www.automatication.com/index.php?id=12)
- Extract the file ObjectStatesAssistant.zxp from ObjectStatesAssistant.zip
	- *• Mac OS*

 *Double-click* ObjectStatesAssistant*.zip*

*• Windows*

*Right-click on* ObjectStatesAssistant*.zip, and then choose Extract All When presented with the Extraction Wizard dialog box, click Next Use the default location (the current directory) When the extraction is complete, click Finish*

- Quit Adobe InDesign
- Open Adobe Extension Manager

*If you have previous versions of Adobe InDesign installed in the same computer, you are likely to also have Adobe older version of Extension Manager, please make sure that you open the correct version of Adobe Extension Manager.*

Select Adobe InDesign in the PRODUCTS section.

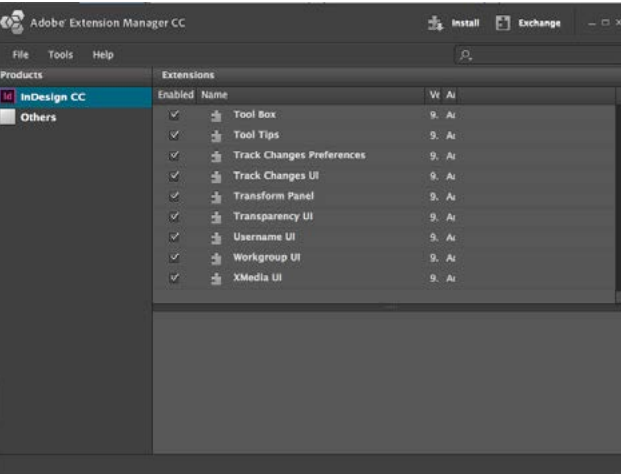

• Double-click ObjectStatesAssistant.zxp file in Windows® Explorer (Windows) or in the Finder (Mac OS).

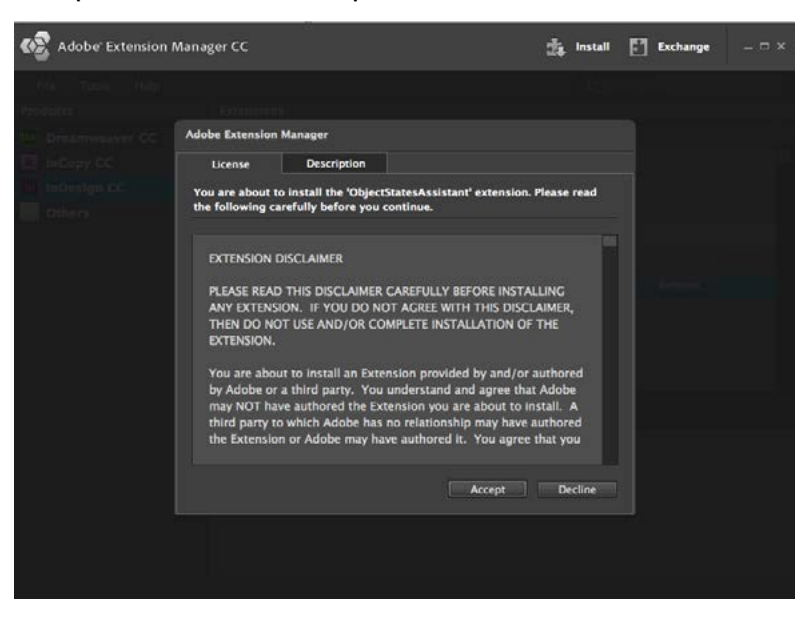

• The Object States Assistant extension should appear immediately in the extension list.

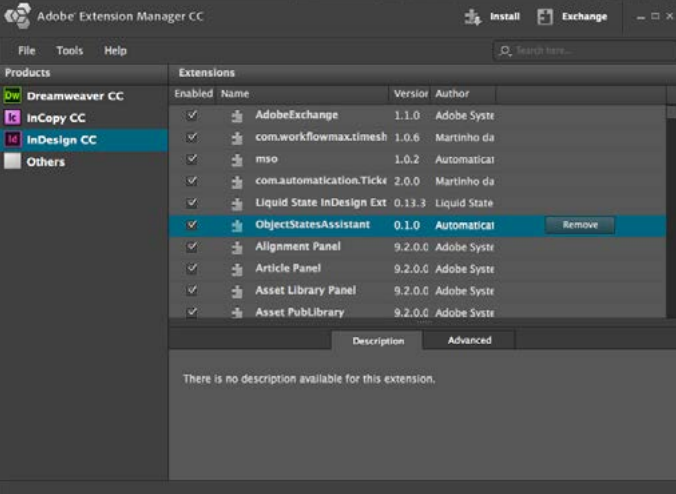

## <span id="page-7-0"></span>Uninstall Object States Assistant

- Quit Adobe InDesign
- Open Adobe Extension Manager
- Select Adobe InDesign on the PRODUCTS Section
- Select Object States Assistant extension from the extensions list and click the Remove button

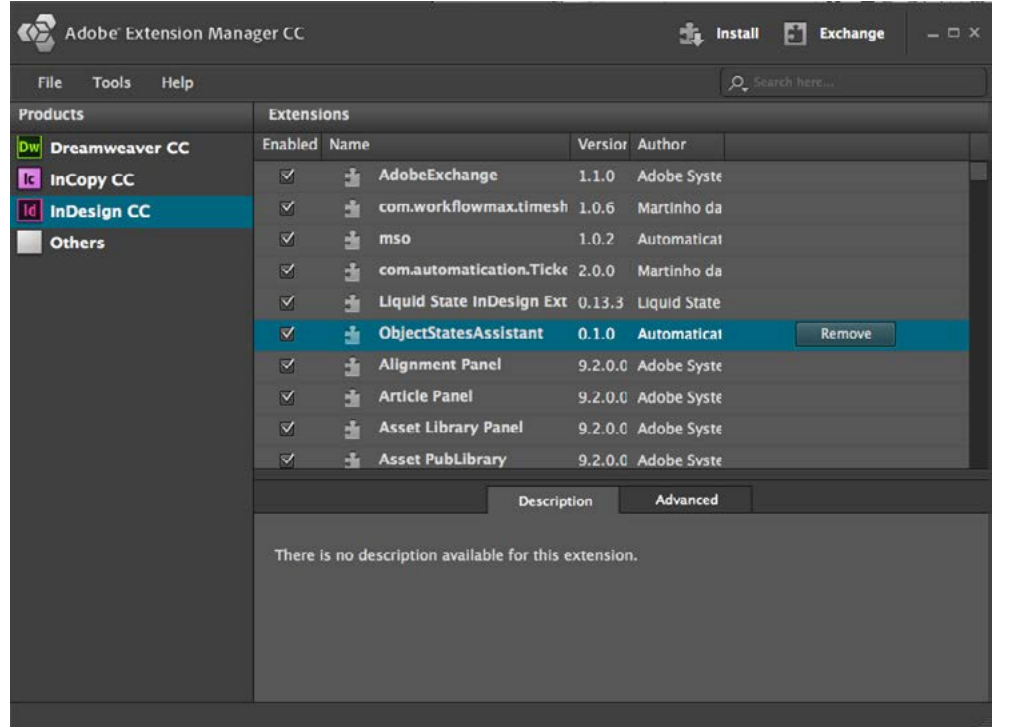

## <span id="page-8-0"></span>Getting Started

Object States Assistant is composed by the OSA panel and menu item commands that have been installed in the "Object States" panel menu. Most of menu item commands installed in the "Object States" panel menu are nothing more than a redundant way to access the features of the OSA panel.

#### **Opening and Closing the OSA Panel**

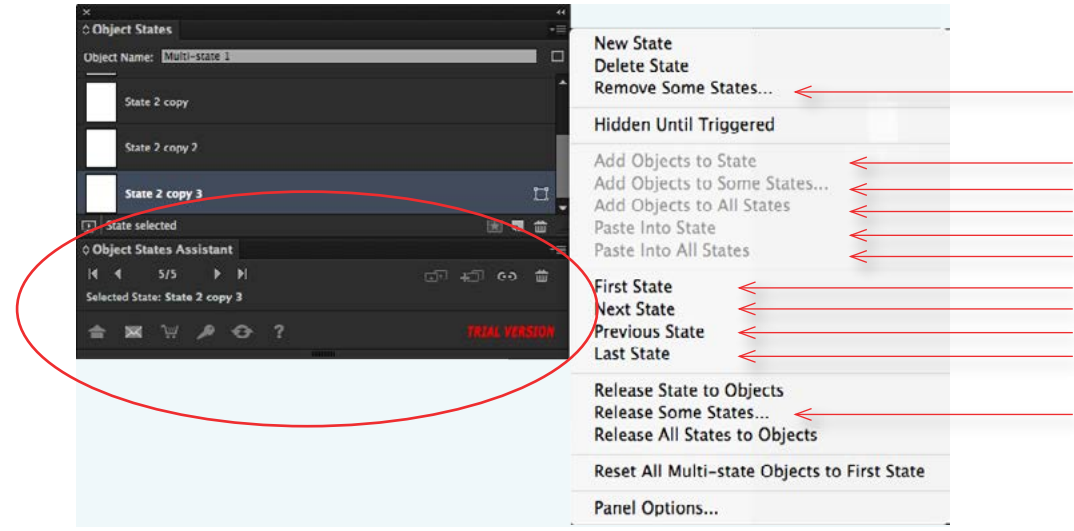

Choose Window > Interactive > Object States Assistant to show or hide the **OSA** panel.

#### **Assigning a Shortcut to the OSA Panel**

- Choose Edit > Keyboard Shortcuts.
- $\cdot$  For Set, select a shortcut set or click New Set to create a new shortcut set.
- Choose Product Area > Window Menu
- Choose Interactive: Object States Assistant from the Commands list.
- In the New Shortcut field, press the keys for your new keyboard shortcut.
- If the key sequence is currently being used for another command, InDesign displays that command under Current Shortcuts.
- Click the Assign button to create a new shortcut.

#### <span id="page-9-0"></span>**Assigning a shortcut to the OSA menu items in the Object States panel menu**

- Choose Edit > Keyboard Shortcuts.
- Choose Product Area > Panel Menu.
- Choose any of the following commands from the Commands list:

Object States: Delete Some States...

Object States: Add Objects To Some States...

Object States: Add Objects To All States

Object States: Paste Into All States

Object States: First State

Object States: Previous State

Object States: Next State

Object States: Last State

Object States: Release Some States...

• In the New Shortcut field, press the keys for your new keyboard shortcut.

If the key sequence is currently being used for another command, InDesign displays that command under Current Shortcuts. Click the Assign button to create a new shortcut.

#### **Managing the OSA Panel**

OSA panel behaves as a native Adobe InDesign panel. The panel can be resized moved, docked and collapsed. A great way to improve the user experience is to dock the OSA panel at the bottom of the "Object States" panel.

#### **Adding Objects to All States of a Multi-State Object**

1 – Select a multi-state object and the objects you wish to add. 2 – Select the OSA panel and click the Add Object to All States button  $\pm$  (Alternatively you can choose "Add Object to All States" from the "Object States" panel menu).

#### <span id="page-10-0"></span>**Adding Objects to Some States of a Multi-State Object**

1 – Select a multi-state object and the objects you wish to add.

2 – Select the OSA panel and click the Add Object Some States button (Alternatively you can choose "Add Object to Some

States..." from the "Object States" panel menu).

3 – In dialog box, select the states you wish to add the objects and then click "OK".

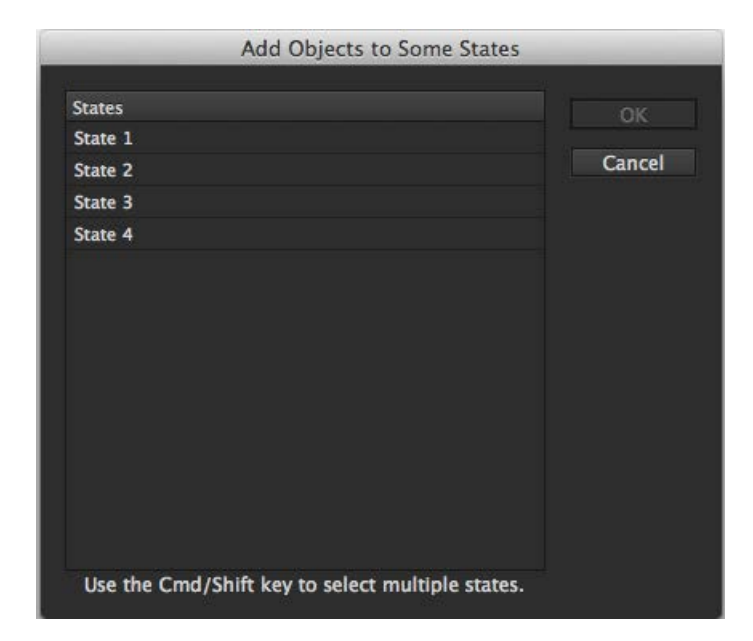

To select multiple states use, Shift-click to select contiguous states; Command-click [Mac OS] or Ctrl-click [Windows] to select states that are not adjacent. Command-click [Mac OS] or Ctrl-click [Windows] can also be used to deselect states.

#### <span id="page-11-0"></span>**Deleting Some States of a Multi-State Object**

1 – Select a multi-state object.

2 – Select the OSA panel and click the Remove Some States button  $\boxed{\text{m}}$  (Alternatively you can choose "Remove Some States..." from the "Object States" panel menu).

3 – In dialog box, select the states you wish to delete and then click "OK".

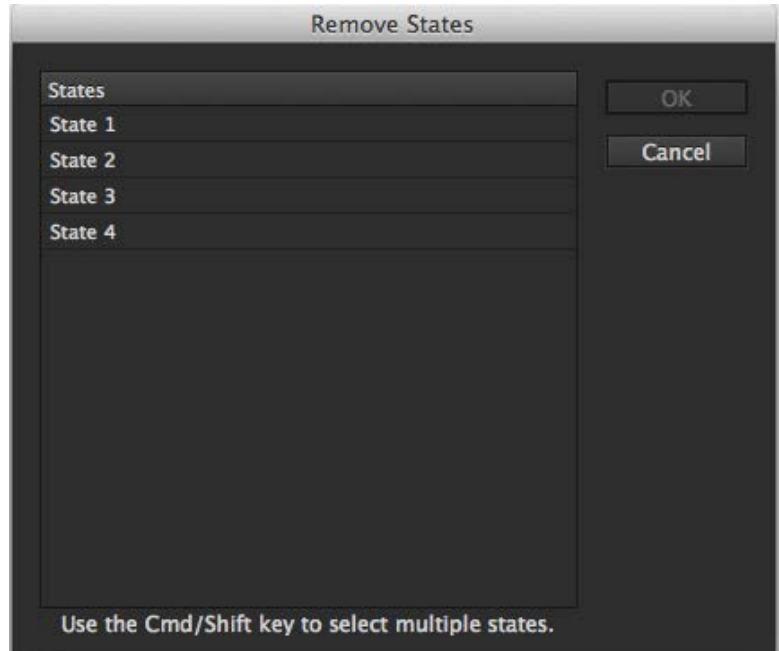

To select multiple states use, Shift-click to select contiguous states; Command-click [Mac OS] or Ctrl-click [Windows] to select states that are not adjacent. Command-click [Mac OS] or Ctrl-click [Windows] can also be used to deselect states

#### <span id="page-12-0"></span>**Releasing Some States of a Multi-State Object**

1 – Select a multi-state object.

2 – Select the OSA panel and click the Release Some States button **CD** (Alternatively you can choose "Release Some States..." from the "Object States" panel menu).

3 – In dialog box, select the states you wish to release and then click "OK".

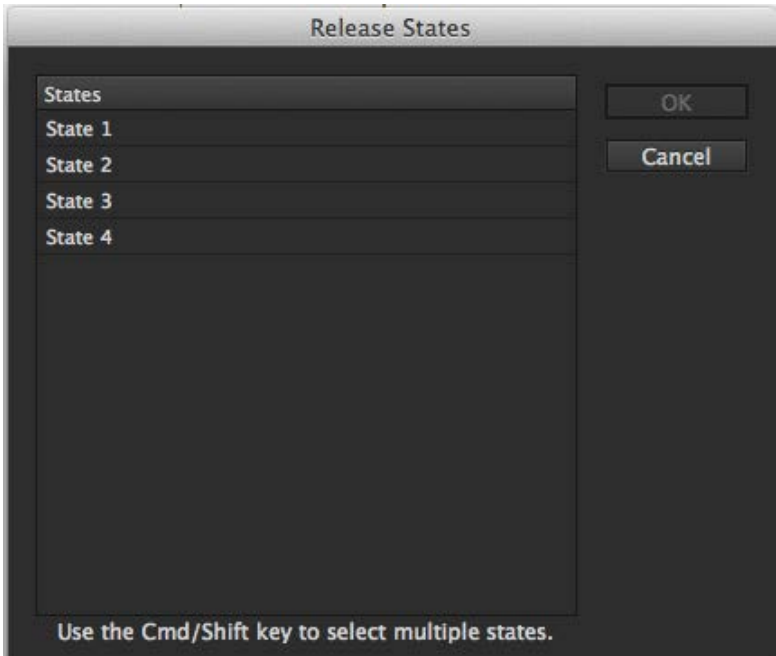

 To select multiple states use, Shift-click to select contiguous states; Command-click [Mac OS] or Ctrl-click [Windows] to select states that are not adjacent. Command-click [Mac OS] or Ctrl-click [Windows] can also be used to deselect states

#### <span id="page-13-0"></span>**Paste Objects into All States of a Multi-State Object**

- 1 To paste objects into all states, cut or copy one or more objects.
- 2 Select a multi-state object.
- 3 Select the state in the "Object States" panel, and choose Paste into All States from the "Object States" panel menu.

#### **Navigate Through the States of a Multi-State Object**

Select a multi-state object and then select the OSA panel

- Click the First State button **the to select the first state of the multi-state object.**
- Click the Previous State button **the select the previous available state of the multi-state object.**
- Click the Next State button  $\mathbb{R}$  to select the next available state of the multi-state object.
- Click the Last State button  $\mathbb{H}$  to select the last state of the multi-state object.

#### **Create buttons that target all states of a Multi-State Object**

- 1 Create a button.
- 2 Add a "Go to State" action (preferrably select the first state of the multi-state object you are targetting).
- 3 Choose Edit > Step and Repeat...
- 4 For Repeat Count, specify how many duplicates you want to make, not counting the original.

5 – For Horizontal Offset and Vertical Offset, specify how far to shift the position of each new duplicate from the previous duplicate along the x and y axes, respectively, and click OK.

6 – In the dialog box Step & Repeat Additional Info, select "Next State" to increment the states in the "Go To State" action(s) (or select "Previous State" to decrement" the states).

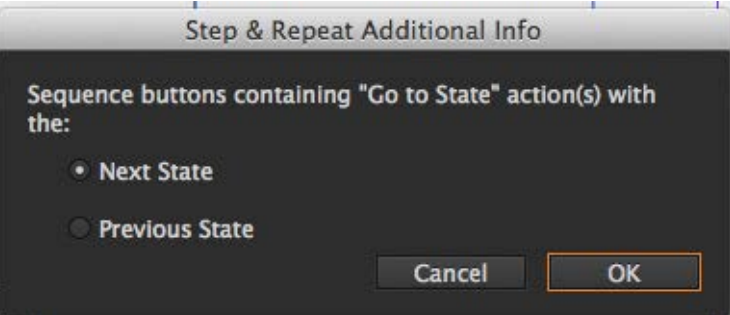

## <span id="page-14-0"></span>Purchase

OSA can be purchased from the Automatication Web store [\(www.automatication.com](http://www.automatication.com/index.php?id=12)).

If you have already installed the OSA trial version:

- $\cdot$  Click the Purchase button.
- Select the option In Automatication Web Store from the "Purchase Object States Assistant" dialog box.
- Click the Continue button.

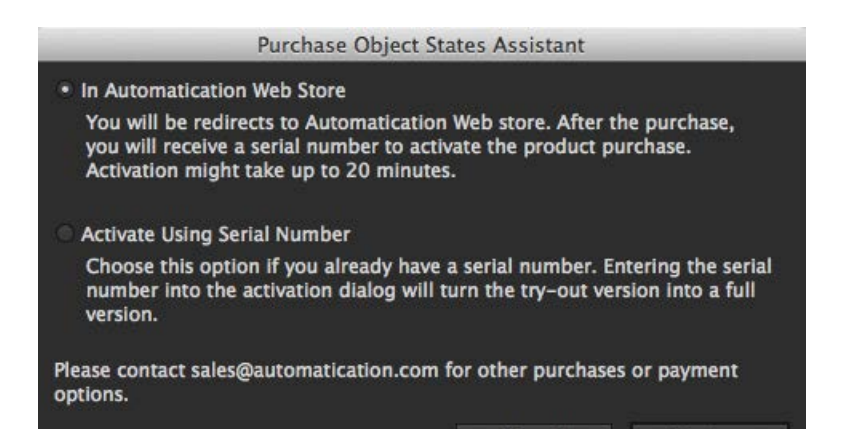

You will be redirected to the Automatication Web store, where you can purchase OSA.

After purchasing OSA you will receive an email with the receipt of your purchase that will also include a serial number and the software download link. The serial number will be used to unlock the limitations of the trial version.

If you have purchased multiple copies of OSA in a single order, only one serial number will be issued to activate the number of copies that were purchased.

## <span id="page-15-0"></span>License Activation and Deactivation

You will need to active OSA using the serial number you have received after the purchase. The serial number should be kept in a safe place in case there's a need to re-activate OSA (when changing computers or reinstalling the operating system, for example).

If multiple copies of OSA were purchased in a single order, the serial number issued will activate the number of copies purchased. After purchasing OSA through our web store it might take up to **20 minutes** for the activation servers to be updated. The error message "Unknown Serial Number" could be displayed if the activation servers are still in the process of being updated.

#### **Activate OSA on a computer with internet access**

- Intsall the OSA trial version.
- Start Adobe InDesign.
- Choose menu Window > Interactive > Object States Assistant to display OSA panel.
- Click Activate/Deactivate button and enter or paste (Command-V [Mac OS] or Ctrl-V [Windows]) the serial number.
- Click Activate button.

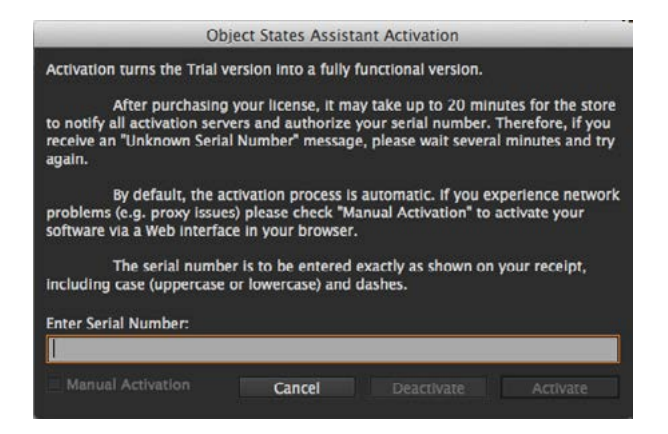

When OSA is successfully activated , **"LICENSED"** will be displayed in the lower right corner of the panel.

#### <span id="page-16-0"></span>**Activate OSA on a computer behind a Firewall or Proxy server**

- Intsall the OSA trial version.
- Start Adobe InDesign
- Choose Window > Interactive > Object States Assistant to display the OSA panel.
- Click the Activate/Deactivate button and enter or paste (Command-V [Mac OS] or Ctrl-V [Windows]) the serial number.
- Check the Manual Activation check box.
- Click the Activate button.
- Select the option Activate using web browser in this computer, click Next.
- Click http://activate.esellerate.net to reach the eSellerate Activation Services.
- Click Submit (the installation ID should be filled out).
- Copy the content of the Activation ID field (Command-C [Mac OS] or Ctrl-C [Windows]) .
- Return to OSA in Adobe InDesign and click Next.
- Select the first Activation Key field (labelled as 'A') and paste the Activation ID (Choose Edit > Paste [Mac OS] or Ctrl-V [Windows])
- Click the Activate Button.
- Click the Done Button.

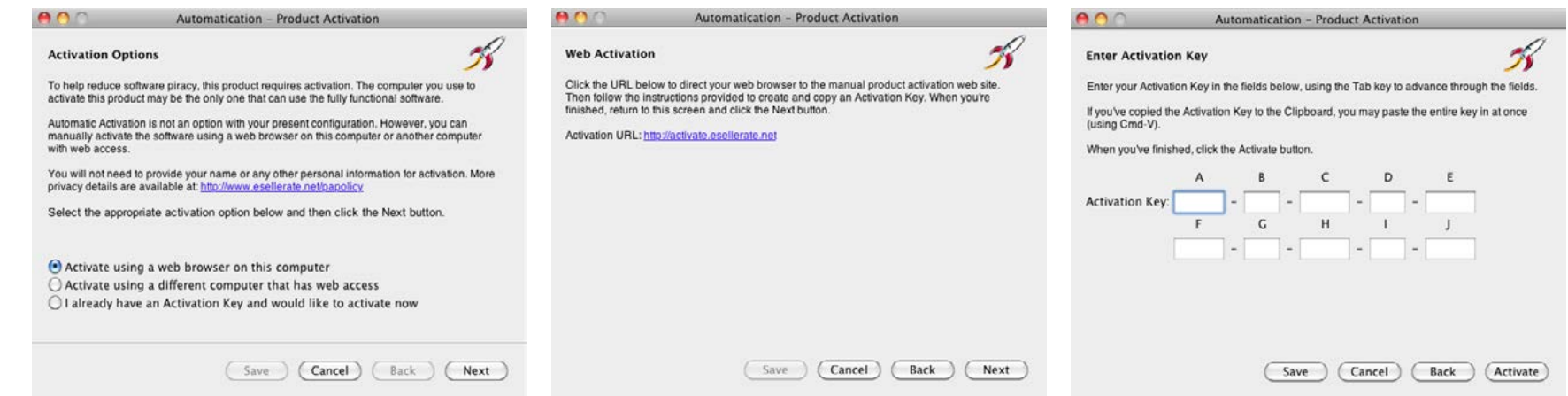

#### <span id="page-17-0"></span>**Activate OSA on a computer without internet access**

- 1. Intsall the OSA trial version.
- 2. Start Adobe InDesign.
- 3. Choose Window > Interactive > Object States Assistant to display OSA panel.
- 4. Click the Activate/Deactivate button and enter or paste (Command-V [Mac OS] or Ctrl-V [Windows]) the serial number.
- 5. Select the Manual Activation check box.
- 6. Click the Activate button.
- 7. Select the option Activate using a different computer that has web access, then click Next.
- 8. Save and print the Installation ID.
- 9. Click the Cancel button, to close the Automatication-Product Activation dialog box.
- 10. On a computer with internet access, visit http://activate.esellerate.net.
- 11. Enter the Installation ID and click Submit.
- 12. E-mail or print the Activation Key.
- 13. Return to the computer where OSA is installed, and repeat steps 2 6.
- 14. Select the option I already have an Activation key and would like to activate now, then click Next.
- 15. Enter the Activation ID and click the Activate Button.
- 16. Enter the Activation ID in the Activation Key field (starting in field labelled as 'A'). To paste the Activation ID, position then cursor in the Activation Key field labelled 'A' and then choose Edit > Paste [Mac OS] or Ctrl-V [Windows].
- 17 Click the Done Button.

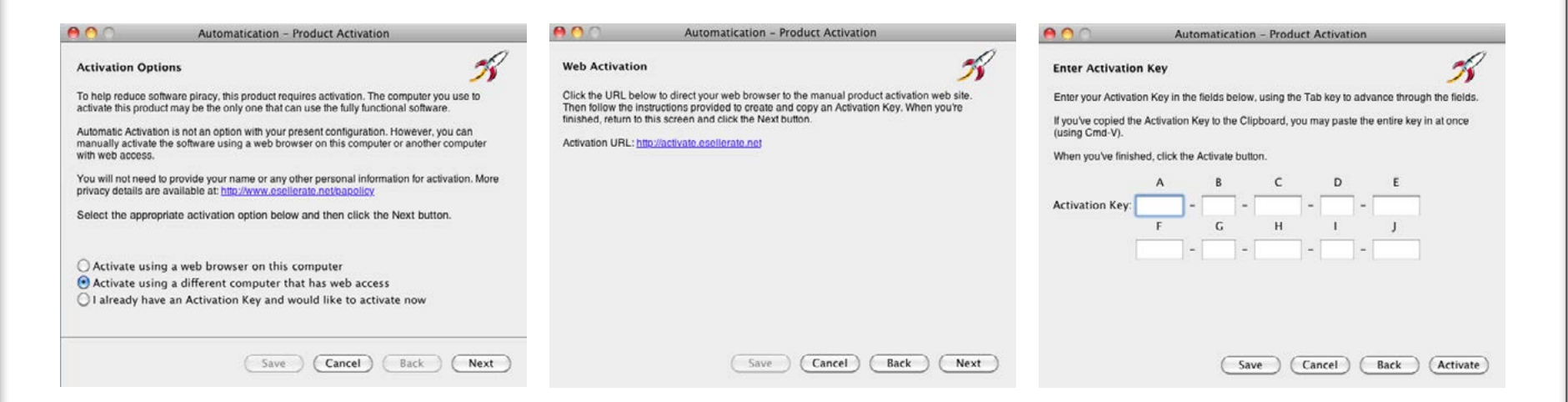

#### <span id="page-18-0"></span>**Deactivate OSA**

Deactivation is normally used to move an OSA license to another computer. The process of deactivation is simple and limited to 3 deactivations. You need to have internet access to deactivate your serial number.

- Start Adobe InDesign.
- Choose Window > Interactive > Object States Assistant to display the OSA panel.

• Click the Activate/Deactivate button. The serial number should appear automatically in the Serial Number text field if OSA has been activated.

• Click the Deactivate button.

Once OSA has been successfully deactivated, it will default to Trial mode. "**Trial Version**" will appear in the lower right corner of OSA panel.

## Support

#### **Contact Automatication**

Click the e-mail  $\blacktriangleright$  button to send an e-mail to Automatication.

To report a problem or a flaw in OSA, include the following information:

- The version of OSA
- The version of Adobe InDesign where OSA is installed
- The computer Operating System and version
- Description of the problem

#### **Updates**

To check if there's a newer version of OSA, click the Check for Updates button.